# **[Windows](http://www.customguide.com/microsoft/windows.htm) Quick Reference Card** Share this Windows Cheat Sheet with Microsoft® Windows XP Training

**Minimize button** Click to shrink or

# **Parts of a Typical Window Contract Contract Contract Contract Contract Contract Contract Contract Contract Contract Contract Contract Contract Contract Contract Contract Contract Contract Contract Contract Contract Contra**

**Menu bar**  Click these words to

**Title bar**  Click and drag to

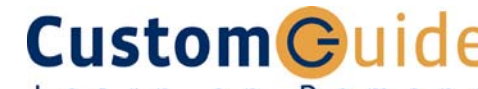

Learn  $0<sub>n</sub>$ Demand

others or post it on your Website!

### **General**

**Close button**  Click to close the

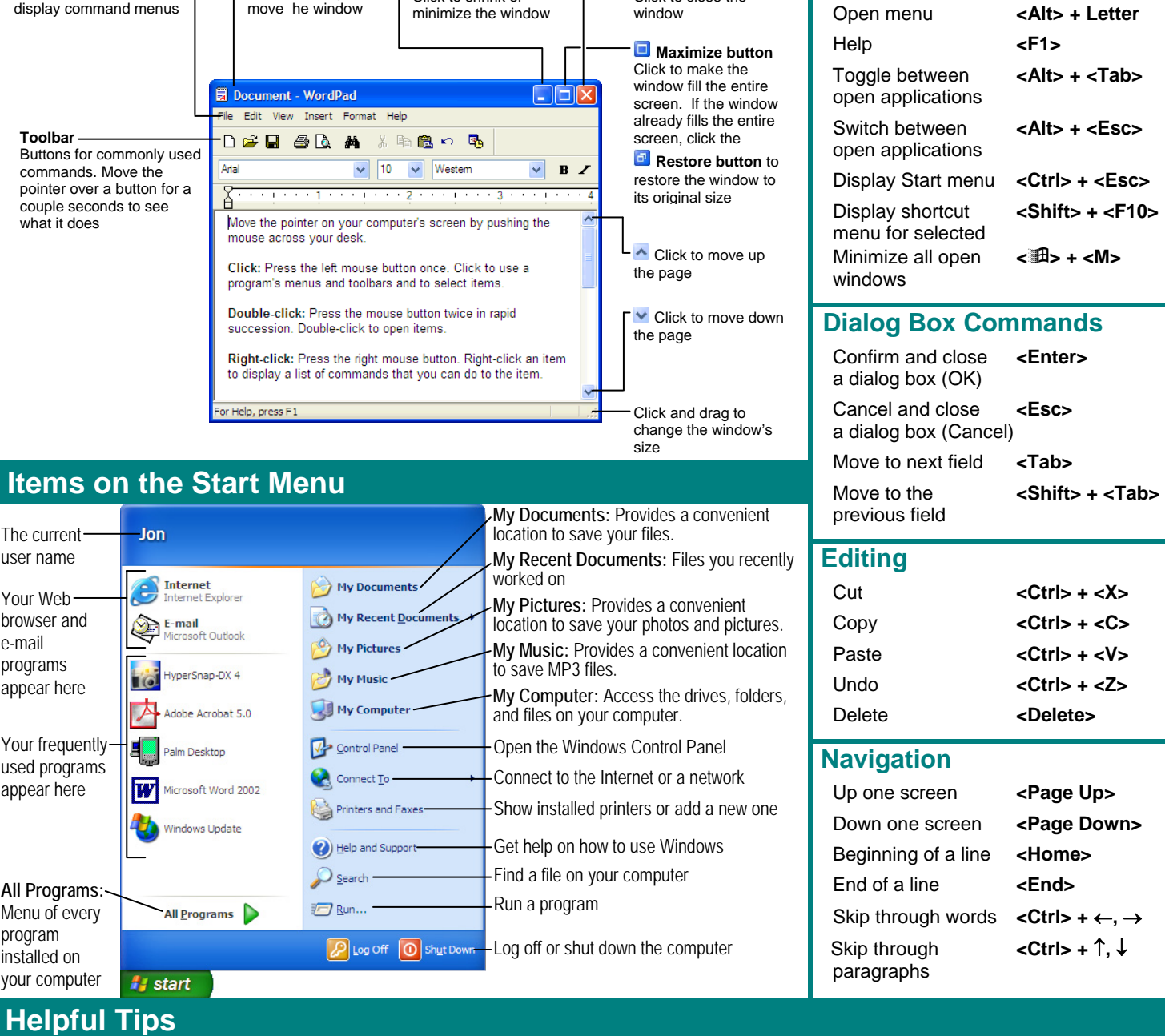

- 
- 
- **Figure 1.1 Want to do something to an object?**<br> **•** In a dialog box you can press <**Enter>** instead **out anning?** Look at the names on the **runding?** Look at the names on the **runding?** Look at the names on the **ing?** Loo appear in a shortcut menu. The state of the clicking cancel.

**Custom Guide** Learn on Demand

- The Windows XP Start menu displays your most **Make a mistake?** Try using the undo **Need help?** Press **<F1>**. A help window frequently used programs. You can find your command by selecting **Edit** → **Undo** from the will appear with information about the program.
- **Not sure what a toolbar button does? Need to use the menu without using box does?** Click the **What is this** Place the pointer over the button for a second; a **the mouse?** Press <Alt> and the **button** in the upper righ
- In a dialog box you can press **<Enter>** instead **running?** Look at the names on the taskbar button. A list of what you can do to the object will of clicking OK, and press **<Esc>** instead of along the screen's bottom.
- 
- other programs under "All Programs". menu, or by pressing **<Ctrl>** + **<Z>**. **Not sure what a control in a dialog**  Place the pointer over the button for a second; a **the mouse?** Press <Alt> and the **button** in the upper right corner of the window<br>helpful description will usually appear.<br> **button** in the upper right corner of the window underlined letters of the menu item you want to and then click the control with the  $\&$ ? pointer.
	-

Gourseware √Online Learning √ Skills [Assessments](http://www.customguide.com/skills-assessments.htm) www.customguide.com | Phone 888.903.2432 **[Customizable](http://www.customguide.com) Computer Training Windows Quick Reference © 2008 CustomGuide Computer Training Windows Quick Reference © 2008 CustomGuide** www.customguide.com | Phone 888.903.2432

**Customizable Computer Training** 

# **Customizing Windows File Management**

#### **The Windows Toolbar**

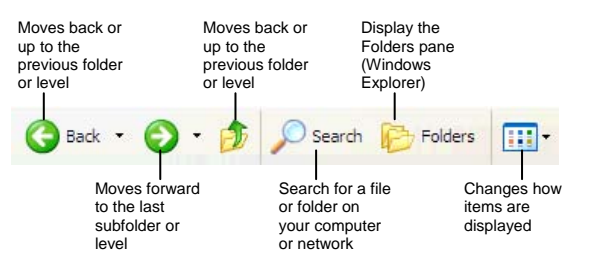

- **To Switch to the Classic Start Menu:** Right-click a blank area of the Windows taskbar and select **Properties** from the shortcut menu, click the **Start Menu tab** and select the Start menu style that you want to use.
- **To Switch to the Classic Look of Windows:** Right-click a blank area on the desktop, select **Properties** from the shortcut menu and click the **Appearance tab**. Select a style from the Windows and buttons list and click **OK**.
- **To Lock/Unlock the Start Menu:** Right-click the taskbar and select **Lock the taskbar** from the shortcut menu.
- **To Customize the Start Menu:** Right-click the taskbar and select **Properties** from the shortcut menu.
- **To Create a Shortcut to a File or Folder:** Drag the file or folder to a new location with the **right mouse button** and select **Create Shortcut Here** from the shortcut menu.
- **To Change Display Settings:** Right-click a blank area on the desktop and select **Properties** from the shortcut menu. You can change the following settings in the Display dialog box:
	-
	- + Wallpaper + Desktop icons
	- + Screen saver + Screen resolution & color depth
	- + Basic windows colors + Display driver

## **Maintenance and Fixing Problems**

- **To Format a Floppy Disk:** From My Computer or Windows Explorer, right-click the floppy drive and select **Format**. Select the formatting options you want to use and click **Start**.
- **To Copy a Floppy Disk:** Insert the disk you want to copy, open My Computer or Windows Explorer, right-click the floppy drive, select **Copy Disk**, and click **Start**.
- **To Use ScanDisk:** Open My Computer or Windows Explorer, right-click the disk you want to scan, select **Properties** from the shortcut menu, and click the **Tools tab**. Click the **Check Now** button, specify whether you want to do a Standard or Thorough scan and if you want any errors to be automatically fixed, and click **Start**.
- **To Defragment your Hard Disk:** Open My Computer or Windows Explorer, right-click the disk you want to defragment, select **Properties**  from the shortcut menu, and click the **Tools tab**. Click the **Defragment Now** button and click **Start**.
- **To Use Disk Cleanup to Free Space on Your Hard Drive:** Open My Computer or Windows Explorer, right-click the hard disk and select **Properties** from the shortcut menu, click the **Disk Cleanup button**, and click **OK**.
- • **To Remove a Program:** Click the **Start button** and select **Control Panel**, double-click the **Add/Remove Programs** icon, find and select the program you want to remove from your computer, and click the **Add/Remove button**.

### **The Folder Pane**

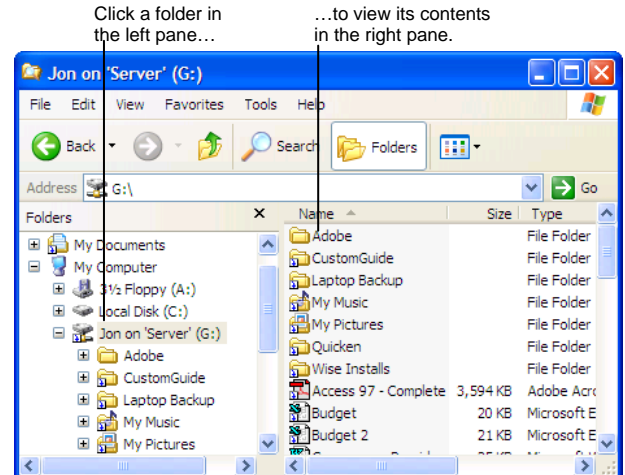

 This folder contains hidden sub folders. Click to display those hidden folders. This folder's subfolders are displayed. Click to hide subfolders.

- **To Open a File or Folder:** Double-click the file or folder.
- select **New** → **Folder** from the shortcut menu. Type a name for the folder • **To Create a Folder:** Select **Make a new folder** task from the File and Folder Tasks panel, or, right-click any empty area in the window and and press **<Enter>**.
- **To Rename a File or Folder:** Click the folder to select it, select **if Rename this folder** from the Files and Folders Tasks panel, type a name for the folder and press <Enter>.
- **To Delete a File or Folder:** Select the file or folder and press the **<Delete>** key.
- **To Restore a Deleted File:** Double-click the Recycle Bin to open it. Select the file and click **Restore this file** from the Recycle Bin Tasks menu.
- **To Empty the Recycle Bin:** Right-click the Recycle Bin and select **Empty Recycle Bin from the shortcut menu.**
- **Move/Copy a File or Folder (Drag and Drop Method):** Move a file or folder by clicking it and dragging it to the desired location. Hold down the **<Ctrl**> key while you drag to copy the file or folder.
- **Move/Copy a File or Folder (Toolbar Method):** Select the file or folder, select **Move this file** or **Copy this file** from the File and Folder Tasks panel, and select a destination for the file or folder from the dialog box.
- folder and select **Send To** → **3½ Floppy (A:)** from the shortcut menu. • **To Copy a File or Folder to a Floppy Disk:** Right-click the file or
- **To Change How Items are Displayed:** Select **View** from the menu and select one of the four view modes, or select a view from the  $\Box$ <sup>-</sup> View **button list arrow** on the toolbar.
- **To Select Multiple Files:** Hold down the **<Ctrl>** key while you click the files you want to select.
- **To Find a File:** Click the **Start button** and select **Search** from the Start menu. Enter the search conditions and where to look. Click **Search** to start searching for the file(s).
- **To Display the Folders Pane:** Click the **Folders | Folders button** on the toolbar from any folder.
- **To View a File or Folder's Properties:** Right-click the file or folder and select **Properties** from the shortcut menu.